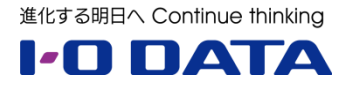

# 限定公開版 スタンドアロン型ライブストリーミング BOX 「GV-LSBOX」を活用した YouTube ライブ配信手順書

**2021 年 1 月**

**株式会社アイ・オー・データ機器**

# 目次

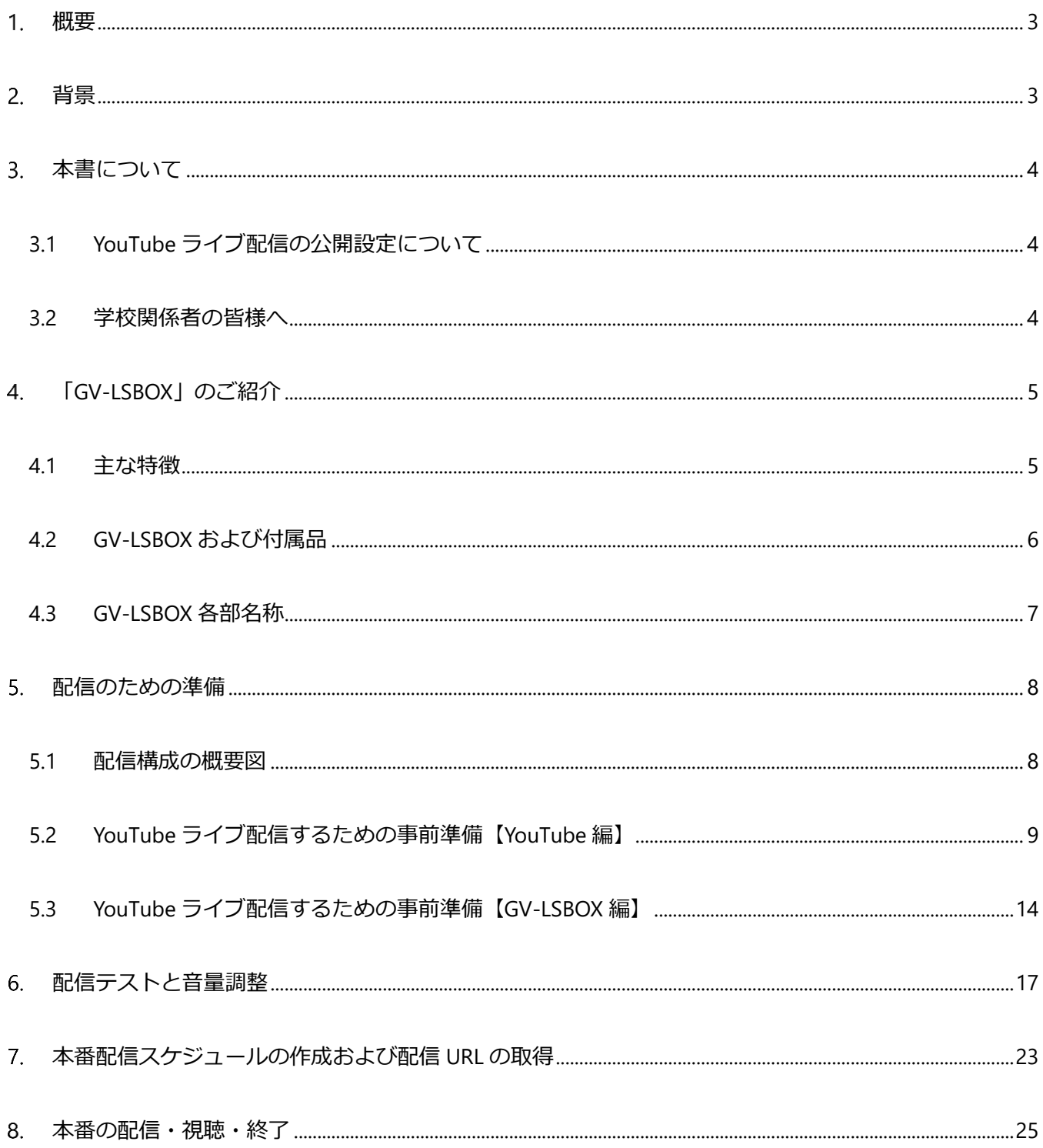

<span id="page-2-0"></span>ライブストリーミング BOX「GV-LSBOX」は、最大 4 つの HDMI 入力映 像をミックスして配信できる、スタンドアロン型のライブストリーミングBOX です。

本体正面のボタン操作で録画や配信、画面のスイッチングや合成を行うこ とができますので、ビデオカメラと PC の映像をミックスして配信することにより、 簡単に LAN 内配信や WEB セミナーを実施することができます。

a geo

**LIVE ARISER** 

<span id="page-2-1"></span>本書では、「GV-LSBOX」を用いて YouTub ライブ配信を一から実施す るための手順をご案内いたします。

## **背景**

2020 年のコロナ禍において小中高校では、大人数が一か所に集まる状況を避けながらの新しい校内行事の 形を模索している中、特に、保護者に開放されていた学校行事(体育祭、文化祭、卒業式)をどうやって 披露できるか?学校でも頭を悩ませる問題になっています。解決策の一つとしてネットワーク配信(ライ ブ配信)も検討されていますが、生徒・児童のプライバシー保護の観点から、校外へのライブ配信に躊躇 されている実態も浮き彫りになっています。

※ご注意※

・本書は、2021 年 1 月の各仕様を元に作成されています。

・本書に記載されている各サービス・製品の仕様は予告なく変更される場合があり、その場合は変更後の 仕様に合わせて手順等の変更が必要となる場合がありますので、予めご了承ください。

・本書での YouTube Studio の操作は 2021 年 1 月現在の仕様です。仕様は予告なく変更される場合が あり、その場合は変更後の仕様に合わせて手順等の変更が必要となる場合がありますので予めご了承ください。 なお、変更等が発生した場合、恐れ入りますが、Google、YouTube のヘルプを参照してください。

# <span id="page-3-0"></span>**本書について**

本書では、ライブストリーミング BOX GV-LSBOX の RTSP プロトコル配信、YouTube の視聴制限機能を用 いてライブ配信を保護者に視聴していただける「新しい校内行事の在り方」を紹介します。

## <span id="page-3-1"></span>**3.1 YouTube ライブ配信の公開設定について**

今回使用する YouTube ライブ配信、動画アップロードには、3 通りの公開方法があり、**本書では「限定公開」 に設定することで、ライブ配信 URL を知るのユーザーのみ共有するという流れになっています。**YouTube の 公開設定は以下の通りです。

**公開** アカウントに関係なく、誰でも視聴できます。検索結果やおすすめにも表示されます。

**限定公開** 動画・ライブ配信 URL を知っているユーザーのみ視聴できますが、万が一 URL が第三者に 知られた場合、視聴可能になるリスクがあります。

**非公開** 動画投稿、あるいはライブ配信した本人のみ閲覧できるステータスですが、 共有したいユーザー単位またはドメイン (G Suite for Education で設定されたドメイン) を指定す ることで、保護者に限定した視聴、配信が可能です。保護者は必ず YouTube に児童・生徒の アカウントでログインしなければ視聴できません。

YouTube の公開設定の詳細は<動画のプライバシー設定を変更する>をご覧ください。 <https://support.google.com/youtube/answer/157177?co=GENIE.Platform%3DDesktop&hl=ja>

## <span id="page-3-2"></span>**3.2 学校関係者の皆様へ**

- ・本書を参考にして実行される前に、学校様、自治体様の プライバシーポリシー にそっているか、 ご確認をお願いします。
- ・本書を参考にして実行される前に、YouTube ライブ 限定公開での児童・生徒、ご家庭へのリスクを ご理解いただきますようお願いします。
- ・校内ネットワークに接続して配信する場合、**ネットワーク上に「プロキシサーバー」が存在する場合、 配信ができません。**配信専用の固定回線、あるいは LTE ルーターの導入をご検討ください。

# <span id="page-4-0"></span>**「GV-LSBOX」のご紹介**

弊社のライブストリーミング BOX「GV-LSBOX」について、簡単にご説明いたします。

# **LIVE ARISER**

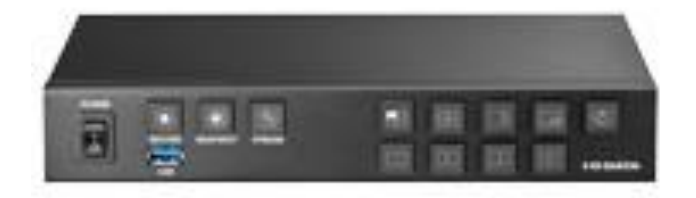

## <span id="page-4-1"></span>**4.1 主な特徴**

GV-LSBOX はビデオカメラや PC からの HDMI 映像をミックスして配信できる、スタンドアロン型のライブストリー ミング BOX です。以下に本製品の主な特徴について列記します。

- HDMI4 系統の同時入力が可能
- 本製品に直接キーボード・マウス・ディスプレイを取り付けて設定・操作可能
- YouTube や twitch など様々な動画配信サービスに対応
- 同時に3つまでの動画配信サービスに配信可能
- USB 接続したハードディスクに録画も可能 ※録画後に編集してオンデマンド配信に利用することもできます
- 製品前面パネルの物理ボタン操作により、スイッチングや画面合成、配信・録画の開始/停止可能
- ⚫ 配信サービス向けの YouTube ライブ等、RTSP 形式の他、HLS 形式や TS 形式にも対応 社内イントラネット向けに配信サービスを利用しない映像送信も可能です ※弊社では GigabitLAN 環境でビットレートをカスタム、4000kbps の設定で 16 台の実績があります。

その他にも便利な機能を搭載しています。詳しくは製品ホームページもご確認ください。 GV-LSBOX[:https://www.iodata.jp/product/av/streaming-box/gv-lsbox/index.htm](https://www.iodata.jp/product/av/streaming-box/gv-lsbox/index.htm)

# <span id="page-5-0"></span>**4.2 GV-LSBOX および付属品**

製品パッケージを開封すると、以下のものが入っていますので確認します。

- GV-LSBOX 本体
- AC アダプタ
- 電源コード
- 取扱説明書

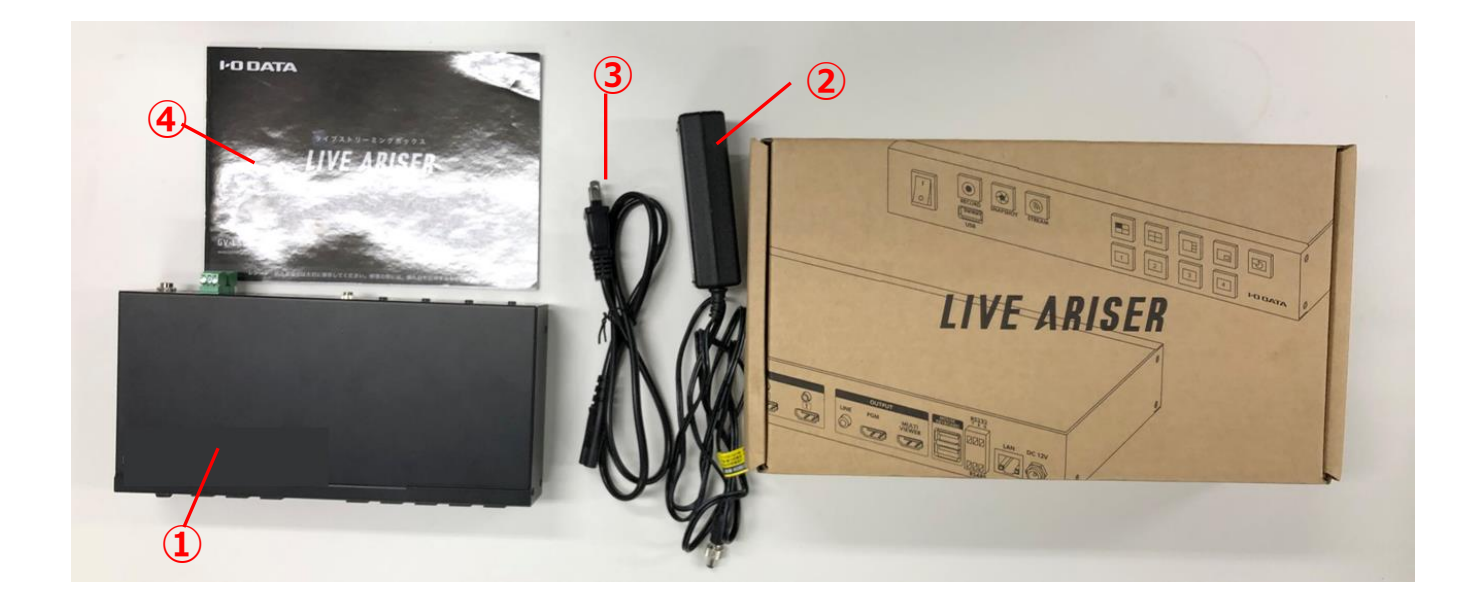

# <span id="page-6-0"></span>**4.3 GV-LSBOX 各部名称**

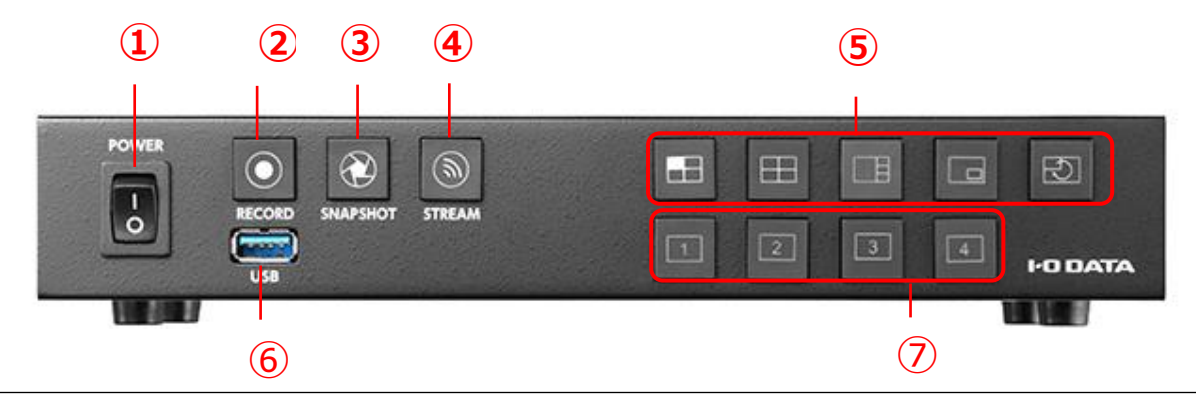

- **電源スイッチ** 本製品の電源をオン / オフします。
- **録画ボタン** プレビュー中の映像を録画 / 録画停止します。録画中はボタン が点灯します。
- **静止画ボタン** プレビュー中の映像を静止画で保存します。
- **STREAM ボタン** プレビュー中の映像をライブ配信 / 配信停止します。ライブ配信中はボタンが点灯し ます。
- **画面表示切替ボタン** 画面の表示方法を切り替えます。
- **USB 3.1 Gen 1(USB 3.0) Standard A コネクター** 外付けハードディスクなどの USB ストレージをつな ぎます。 動画の録画や静止画を保存できるようになります。
- **映像入力切替ボタン** 1 画面モード:表示する入力を選びます。 子画面モード:主画面と副画面を選びま す。 1:3 分割モード:主画面を選びます。

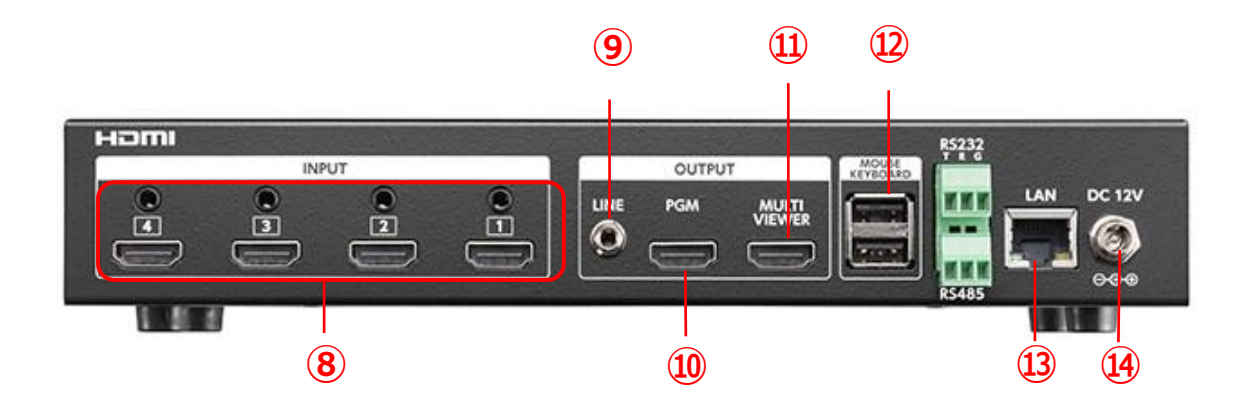

- **HDMI 入力コネクター + 音声入力コネクター(ライン)** HDMI 入力コネクターにゲーム機やビデオカメ ラなどをつなぎます。1 から 4 まで 4 つの映像 / 音声を入力することができます。 外部音声も入力する 場合は、それぞれの HDMI 入力コネクター の上にある音声入力コネクター (ライン) に、外部オーディオ 機 器をつなぎます。
- **音声出力端子(ライン)** ヘッドホンなどをつなぎます。プレビュー中の映像の音声が出力 されます。
- HDMI 出力端子(PGM) ディスプレイをつなぎます。配信中と同じ画面(視聴者が見る画 面)が表示され ます。
- **HDMI 出力端子(MULTI VIEWER)** ディスプレイをつなぎます。本製品のメイン画面が表示されます。
- **USB 2.0 Standard A コネクター** マウスとキーボードをつなぎます。
- **LAN ポート** ルーターなどのネットワーク機器を LAN ケーブルでつなぎます。
- **電源コネクター** 添付の AC アダプターをつなぎます

# <span id="page-7-0"></span>**配信のための準備**

# <span id="page-7-1"></span>**5.1 配信構成の概要図**

配信時の機材構成概要図です。

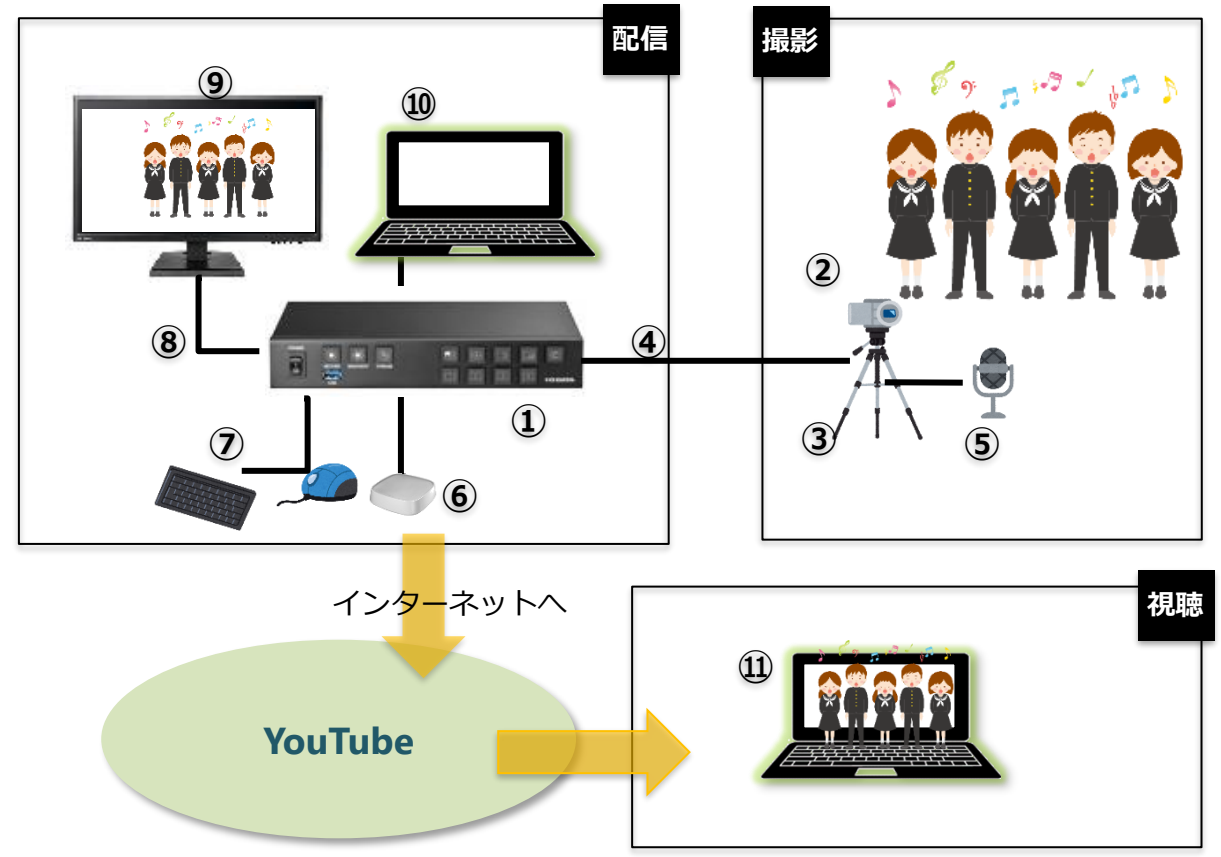

GV-LSBOX を利用した校内 LAN 配信に必要な機材は以下となります。

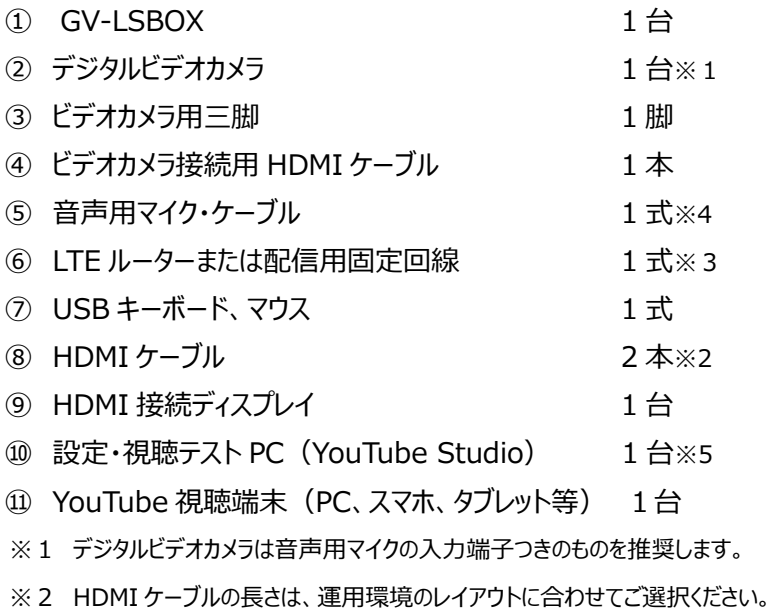

※3 固定回線では「プロキシサーバーが無いネットワーク」に限ります。

※4 音声用マイクはステレオ端子を備え、ビデオカメラ設置場所から配信者の手元まで届く長さのケーブルが

必要です。指向性が高いマイクを使用すると、周囲の雑音を拾わず聞き取りやすい配信が可能となります。

※5 インターネット接続が必要です。LAN 配線は、必要に応じて LAN ハブをご用意ください。

# <span id="page-8-0"></span>**5.2 YouTube ライブ配信するための事前準備【YouTube 編】**

・YouTube の操作については、2021 年 1 月現在の仕様に沿って書かれてます。

## **①配信アカウントの取得**

配信には、YouTube アカウントが必要になります。下記 URL 「YouTube でアカウントを作成する」 <https://support.google.com/youtube/answer/161805?co=GENIE.Platform%3DDesktop&hl=ja> を参考にアカウントを作成してください。

## **②チャンネル作成**

(1)5.1-⑩で用意した設定・視聴テスト用端末を使って、ブラウザを開き、<https://www.youtube.com/>

を開き、画面右上にあ <mark>● □グイン</mark> るをクリックし、配信したい google アカウントの情報を入力してログインします。 (2)ログイン後、ビデオアイコンをクリックし、「ライブ配信を開始」をクリックします。 (3)チャンネルが作成されていないため、 ₩ E3

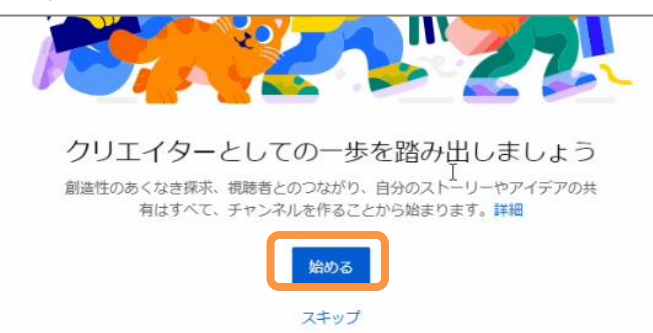

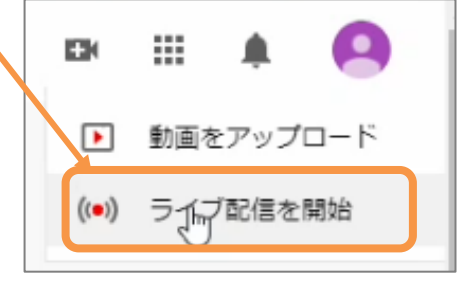

のようなウインドウが開きますので、「始める」をクリックします。

(4) 「チェンネルを作成する方法を選ぶ」で、「自分の名前を使う」を選択します。

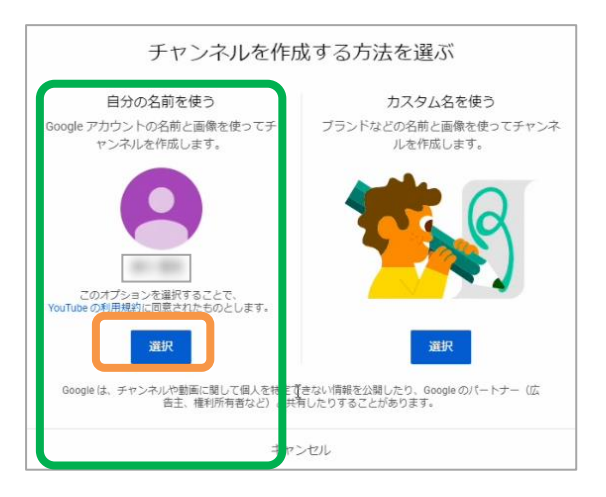

(5)チャンネルさ作成されると次のような画面になります。

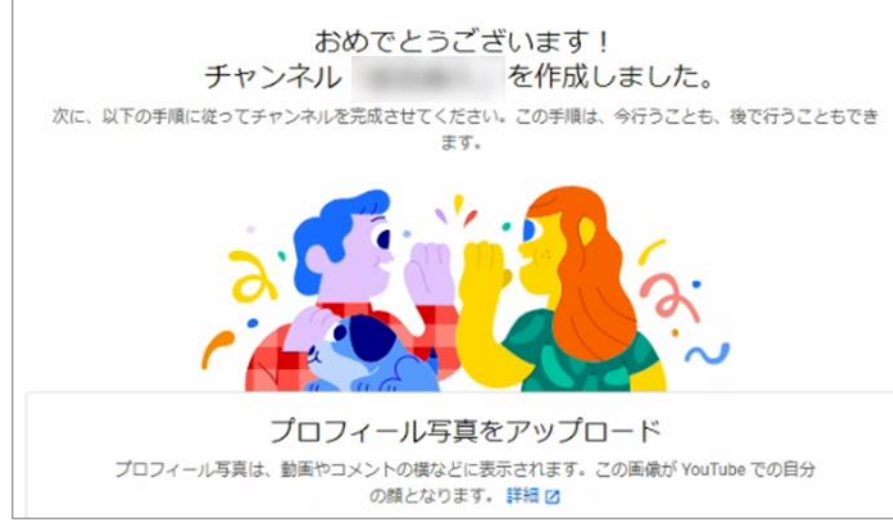

(6) 画面をスクロールすると、「チャンネルについて視聴者に説明する」の欄がありますので、**ここにチャンネルの説明を必ず入**

## **力してください。(次のステップに進めません)**

(7)以下、「サイトへのリンクを追加する」は未入力でも構いません。

(8) 「保存して次へ」がクリックできるようになるので、クリックします。

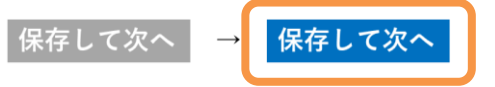

(9)アカウントのマイページに移動します。以上で完了です。

## **【参考】**

## **ブランドアカウントの作成**

個人名のチャンネル名ではく、組織名などの「別名」でのチャンネルを作成することが可能です(ただし、G Suite for Education を利用している初等中等教育機関(幼小中高)を除く)

作成については、「YouTube でアカウントを作成する」

<https://support.google.com/youtube/answer/161805?co=GENIE.Platform%3DDesktop&hl=ja> の「仕事などで使う名前でチャンネルを作成するには」に従ってすすめてください。

## **③アカウントの YouTube ライブ配信機能有効化**

チャンネルが作成されましたが、このままではライブ配信や動画の投稿はできません。アカウントの動画配信

、ライブ配信機能を有効する必要があります。有効化開始から実際に有効になるまではおよそ 24 時間かかります。

- (1)チャンネル作成後 Youtube にログインし、画面右上の「ビデオ」アイコン
	- →「ライブは配信を開始」をクリックします。
- (2)「YouTube Studio」の画面に移ります。
- (3)画面中央に「有効にする」 をクリックします。

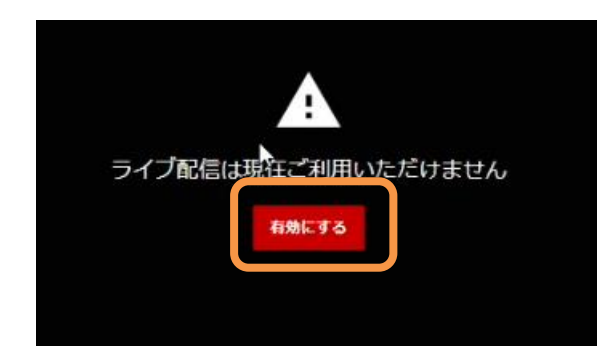

- (4)「この機能を使用するために必要な確認」で 「確認」をクリックします。
- (5)二重認証の手続きになります。お手元の携帯電話 (スマートフォン)を 用意して、受け取り方法(音声まは SMS)を指定して、電話番号を 入力して、間違いがなれば、送信をクリックします。
- ※電話番号は、音声または SMS で認証コードを受け取れる電話番号を で構いません。

(6)クリックすると、二段階認証のためお持ちの携帯電話(スマートフォン)の電 話番号を入力するよう求められますので必要事項を入力し、その後スマートフ ォンで取得した認証コードを入力して認証を完了させます。

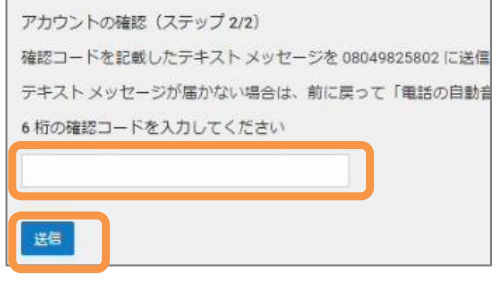

(7) 右の画面が表示されたら、ライブ配信設定は完了しています。**配信可 能となるまで記載の通り約 24 時間ほど要しますので、それまでお待 ちください**

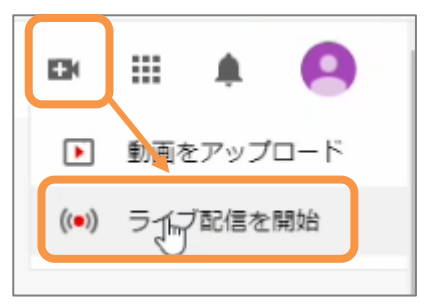

この機能を使用するために必要な確認

パソコンでライブ配信機能にアクセスまるには、まず電話番号を確認してく)

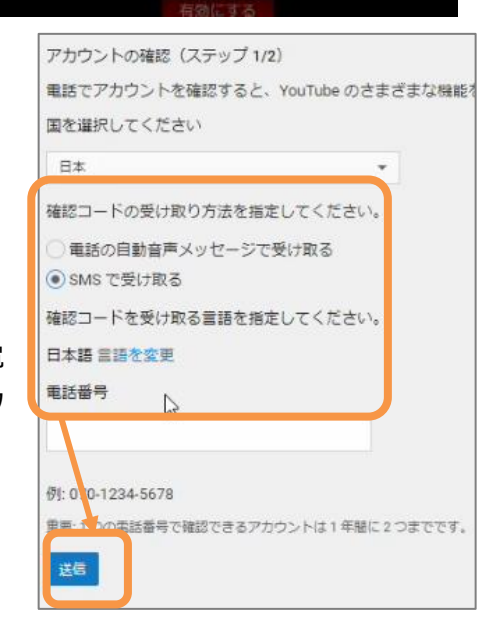

確認 図

里しる

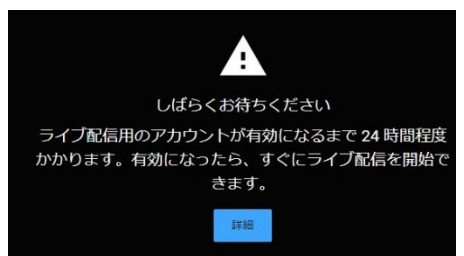

## **④ストリームキー、ストリーム URL の取得**

- ストリームキー、配信 URL は、GV-LSBOX の配信の設定に必要な値になります。取得は、配信する初めてアカウントを有 効化してから 24 時間後です。有効化になれば、いつでも大丈夫です。
- (1)24 時間後、再度、Youtube にログインして、画面右上の「ビデオ」アイコン→ 「ライブは配信を開始」をクリックします。
- (2)YouTube Studio が開きます。下のウインドウが開いたら、「後で」の「開始」を クリックします。

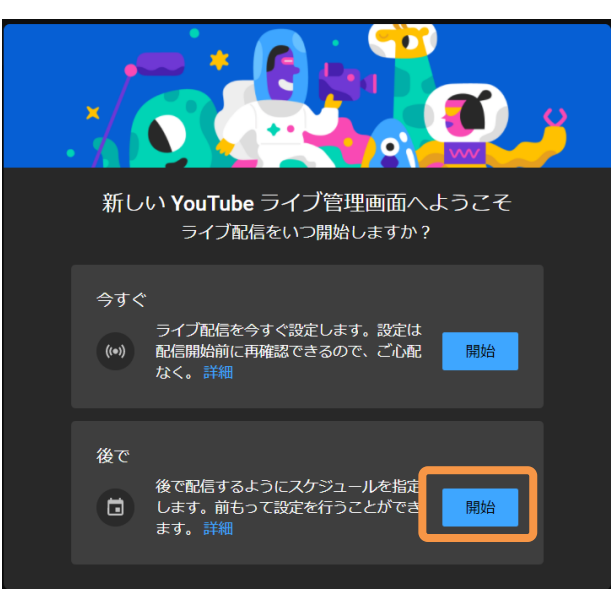

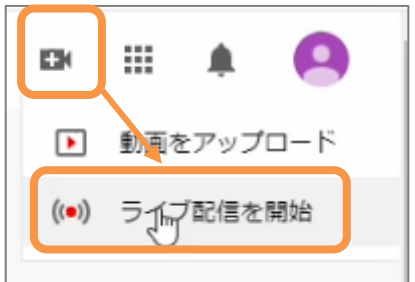

(3)「配信の方法を選択してください」で、「ストリーミングソフトウエア」の「選択」をクリックします。

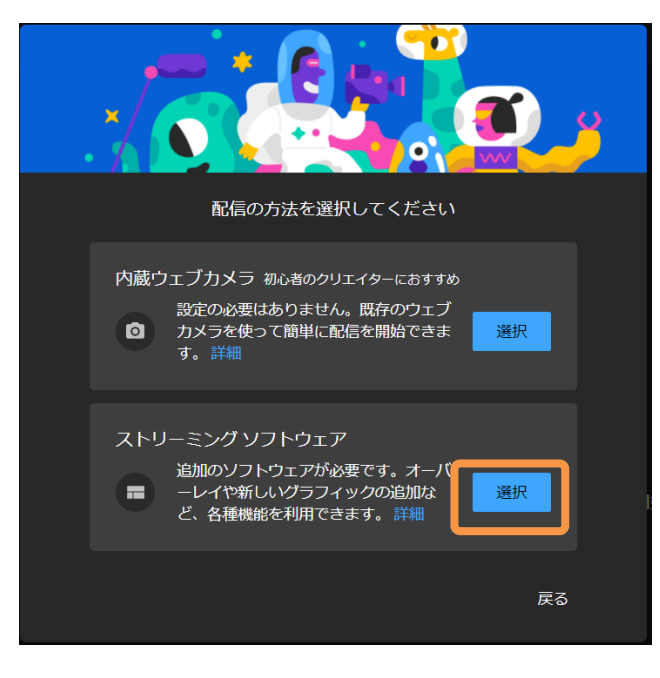

(4)下の画面で、画面左の「エンコーダ配信」をクリックします。

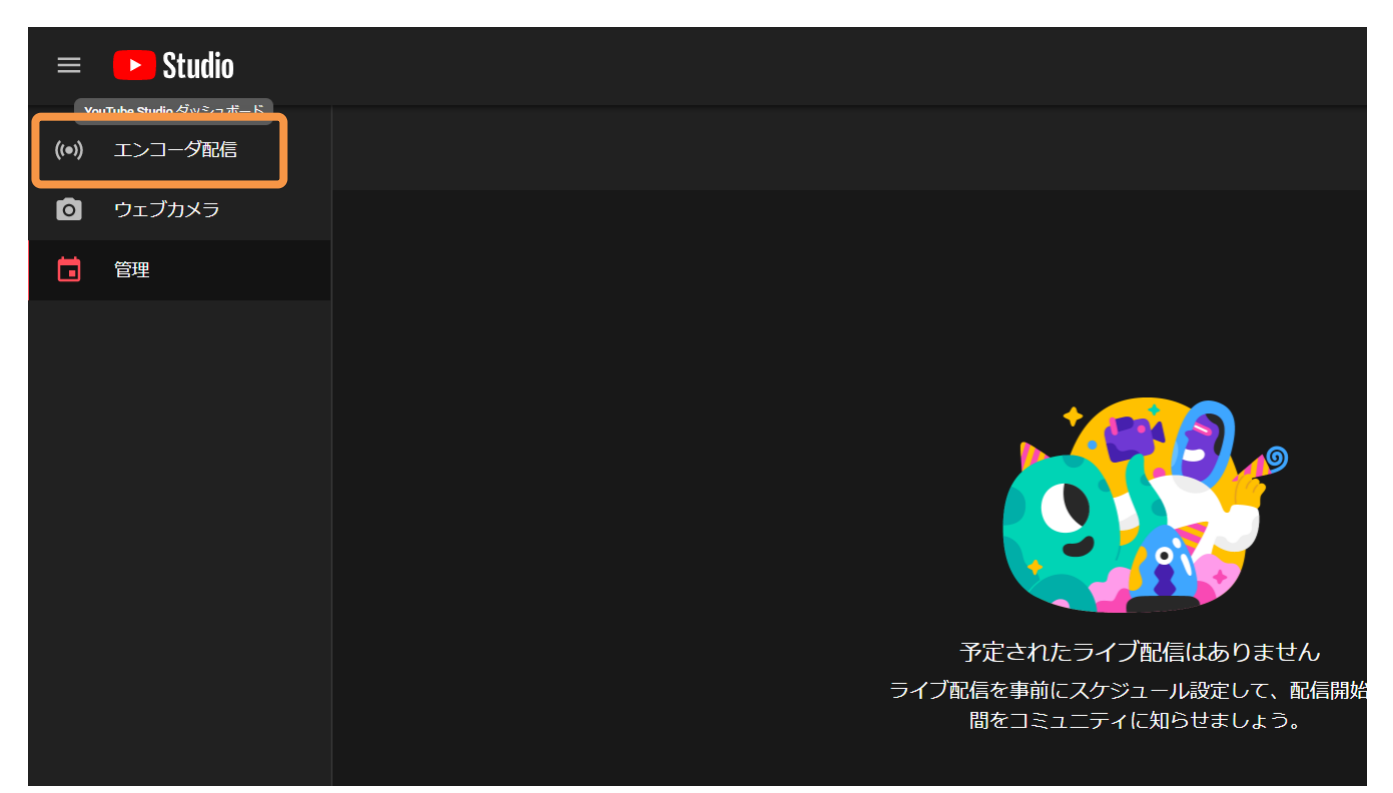

(5) 次の画面で、画面左下の「ストリームキー」より、 「コピー」をクリックします。これでクリップボードにキーがコピーされます。Windows のメモ帳を開いて、貼り付けして、キー の値を保存をします。

あるいは、 をクリックすると、「・・・・・・・」の表示から、値が表示されるようになるので控えてください。 値は、英数 20 桁(4 桁ごとに'-' ハイフンが入ります。(形式:xxxx- xxxx- xxxx- xxxx- xxxx)

同じく、「ストリーム URL」の「コピー」をクリ ックして、Windows のメモ帳に張り付け て保存するか、表示 URL を控えてくださ い。

以上で、ストリームキー、ストリーム URL の取得は完了です。ブラウザを閉じてくだ さい。

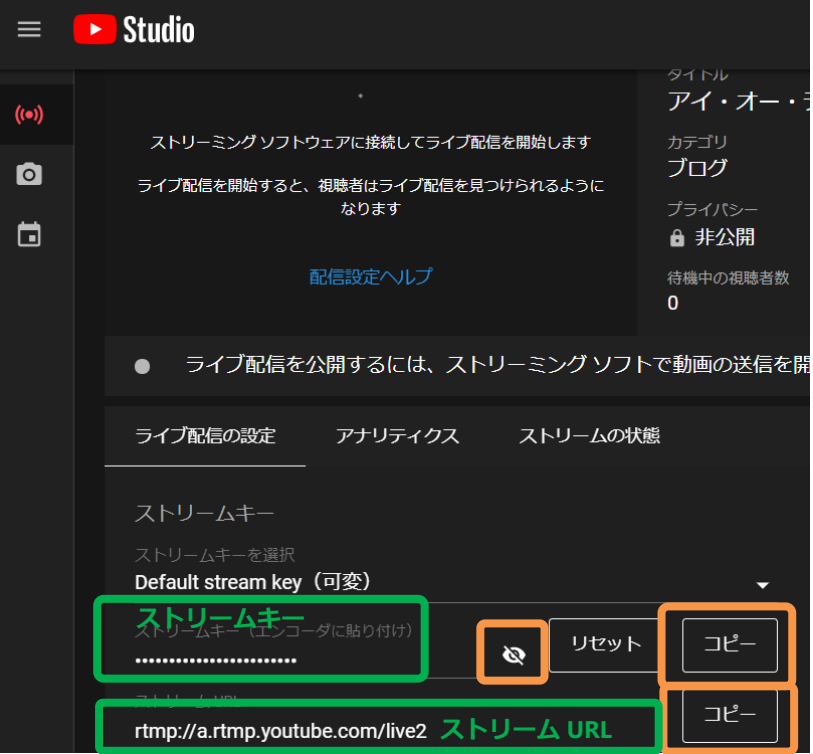

。

# <span id="page-13-0"></span>**5.3 YouTube ライブ配信するための事前準備【GV-LSBOX 編】**

※GV-LSBOX の画面メニューの図は、見やすいようにコントラストを変えています。

GV-LSBOX の初期設定を行います。

#### **<GV-LSBOX 設定時の配線>**

(1)GV-LSBOX の背面に、以下のように配線を行います。

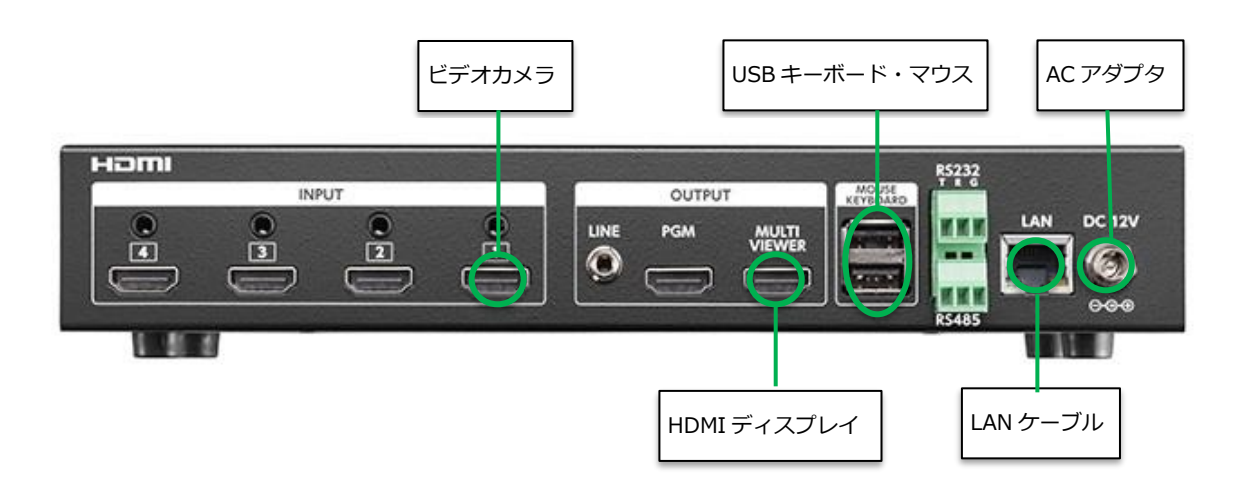

<GV-LSBOX の電源を入れる>

(2) GV-LSBOX 前面左側にあるスイッチを押し、電源 ON します。 背面「MULTI VIEWER」端子に接続した HDMI ディスプレイに、起動画面が表示されますので、 起動完了までお待ちください。起動が完了すると、以下のような画面が表示されます。

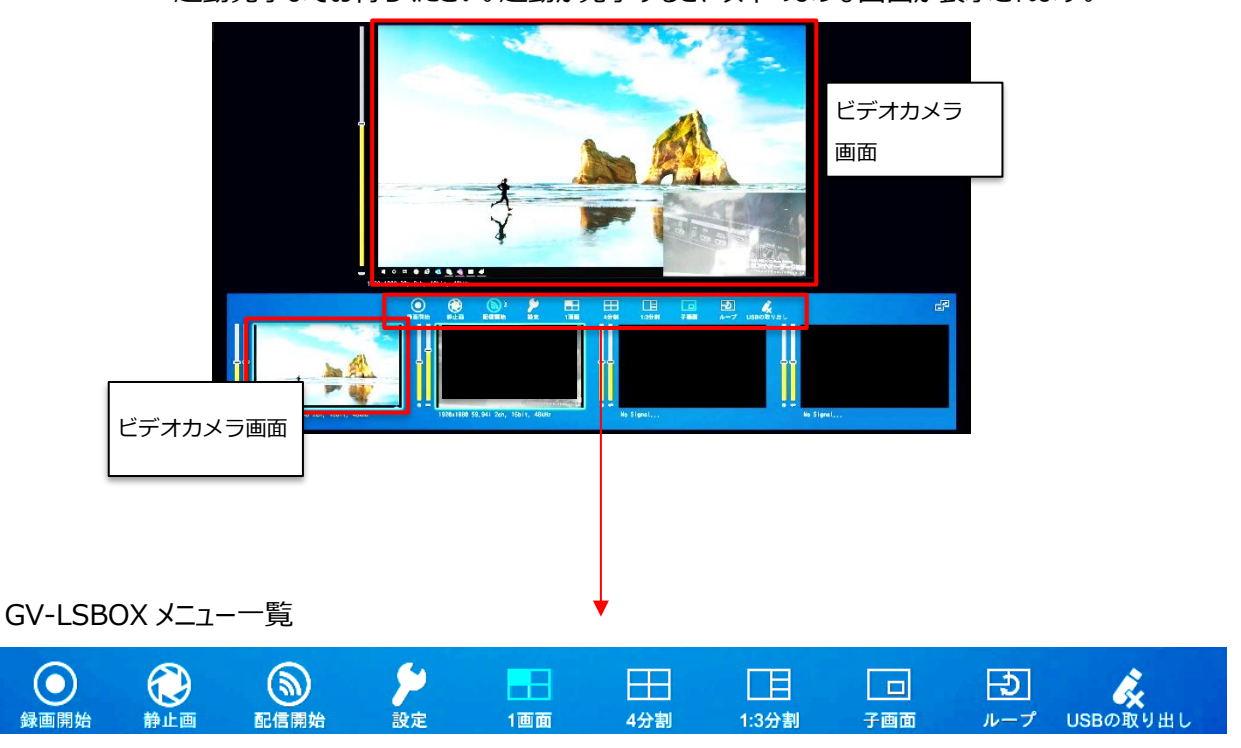

## **<ネットワーク設定を行う>**

- (3)GV-LSBOX に直接取り付けたマウスとキーボードを用いて操作します。
	- 画面上の「設定」 ▶ ボタンにマウスカーソルを合わせ、左クリックします。
- (4) 「ネットワーク」 とクリックします。 ネットワークの設定画面になります。

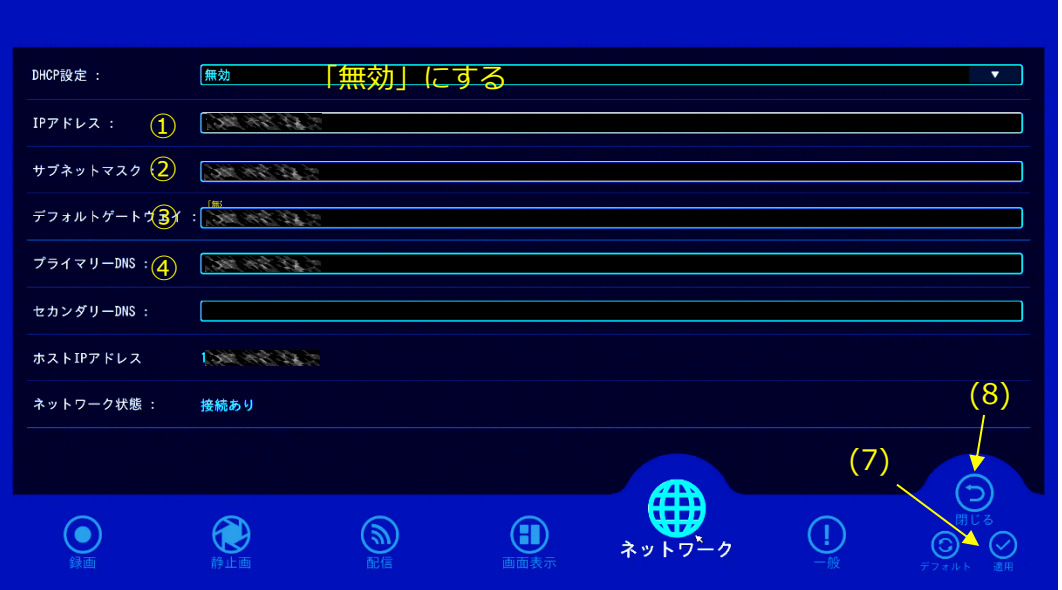

- (5)配信の受信では、IP アドレスが固定した方が運用しやすいため、「DHCP 設定」は**「無効」**にします。
- (6) 以下①~④は、校内のネットワーク管理者に確認の上、入力を行ってください。
	- ① IP アドレス
	- ② サブネットマスク
	- ③ デフォルトゲートウェイ
	- ④ プライマリ―DNS
- (7) 入力後、「適用」 をクリックします。
- (8) 「閉じる」 をクリックします。

以下、<配信の設定を行う>は、11 ページ(7)にある、YouTube アカウントの配信有効化後に行います。

### **<配信の設定を行う>**

- (9) 「設定」 → 「配信」 と進みます。 ◆ → へ へ 配信の設定画面になります。
- (10) 画面の右側より、「01:Profile01」 マンリプしょす。

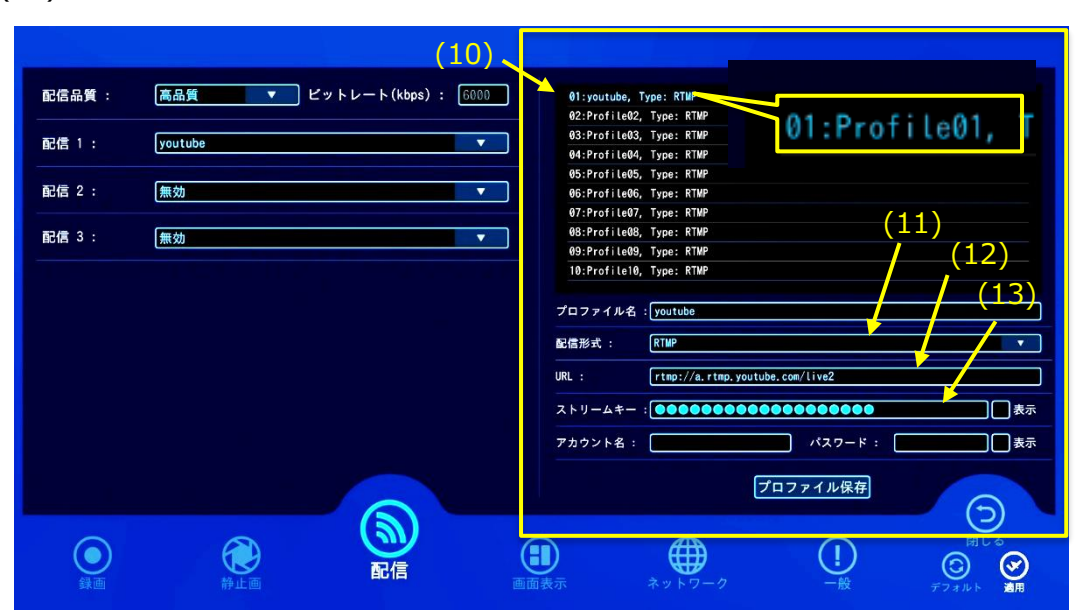

- (11) 「配信形式」のプルダウンより**「**RTMP**」**を選択します。
- (12) 「URL」に 13 ページで取得した「ストリーム URL」を入力します。
- (13) 「ストリームキー」に 13 ページで取得した「ストリームキー」を入力します。 表示にチェック☑をいれて、値に間違いがないかを確認します。
- (14) 「配信1:」より、Profile01 をプルダウンから選びます。
- (15) 「適用」をクリックします。
- (16) これで配信の準備ができました。「閉じる」をクリックしています。

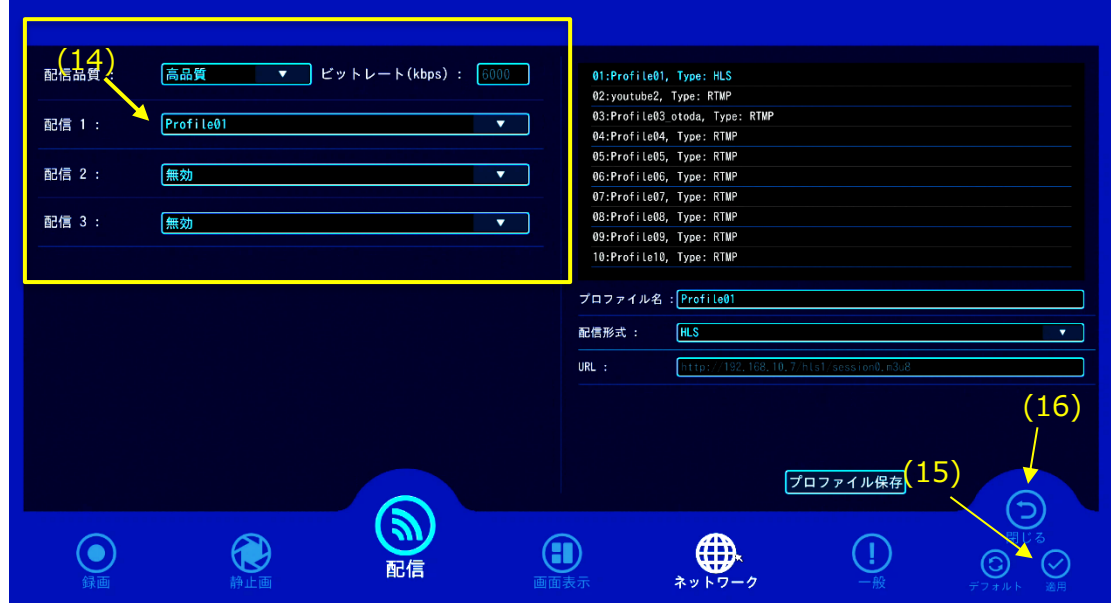

# <span id="page-16-0"></span>**配信テストと音量調整**

## **<映像チェック>**

本番前に、配信のテストを行います。

(1)概要図を参考に配線を行い、各機器の電源を入れます。 (2)8 ページ、5-1⑨のモニタで、映像に問題がないことを確認します。

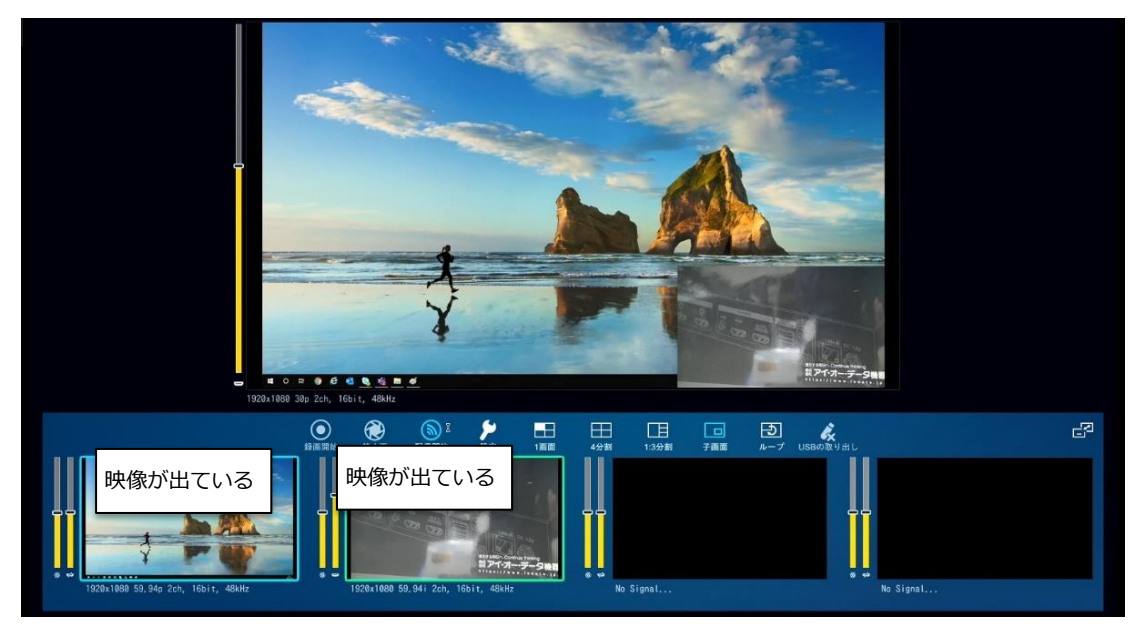

※上図はカメラを 2 台設置、入力に HDIMI1、HDMI2 を使用

**使用するカメラが 1 台の場合は、 19 ページ(6)へ進みます。**

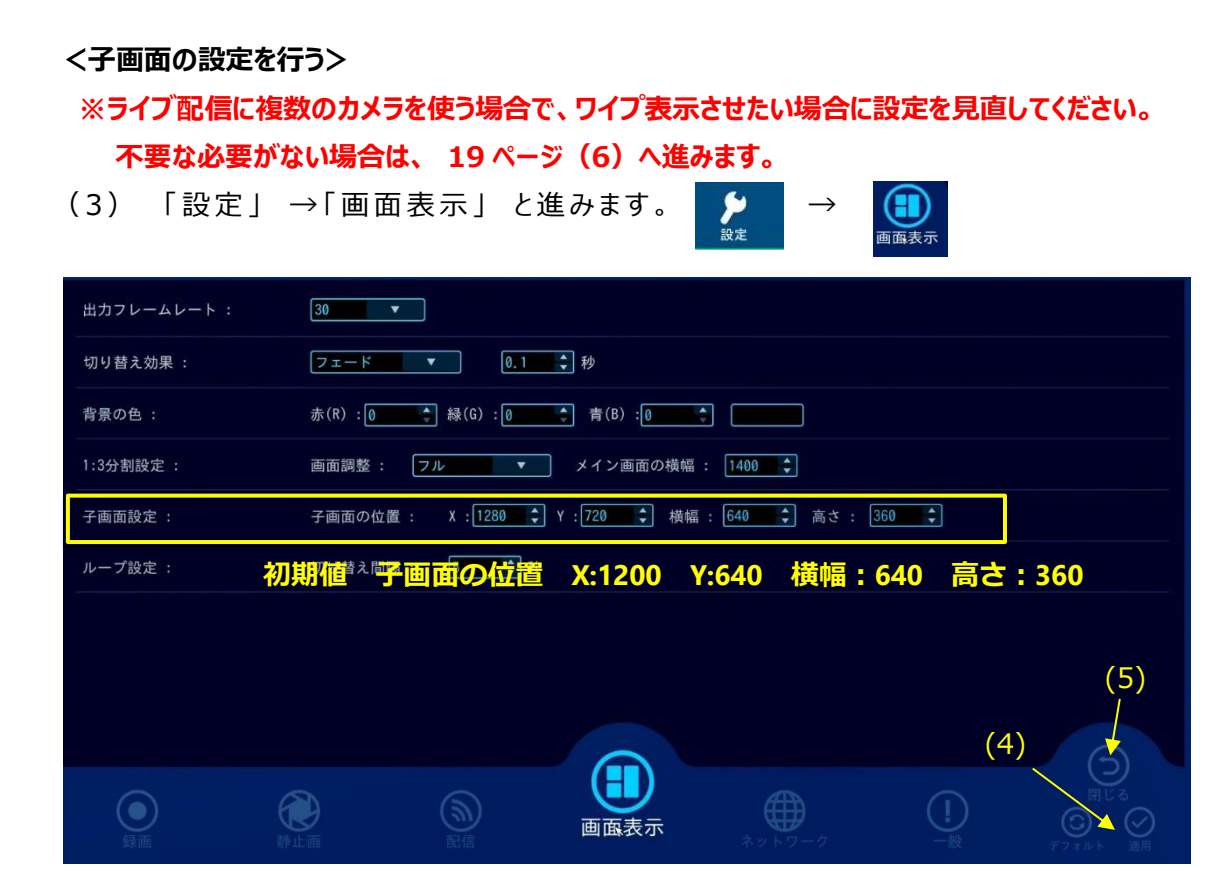

子画面設定の初期値では下図のような配置になります。

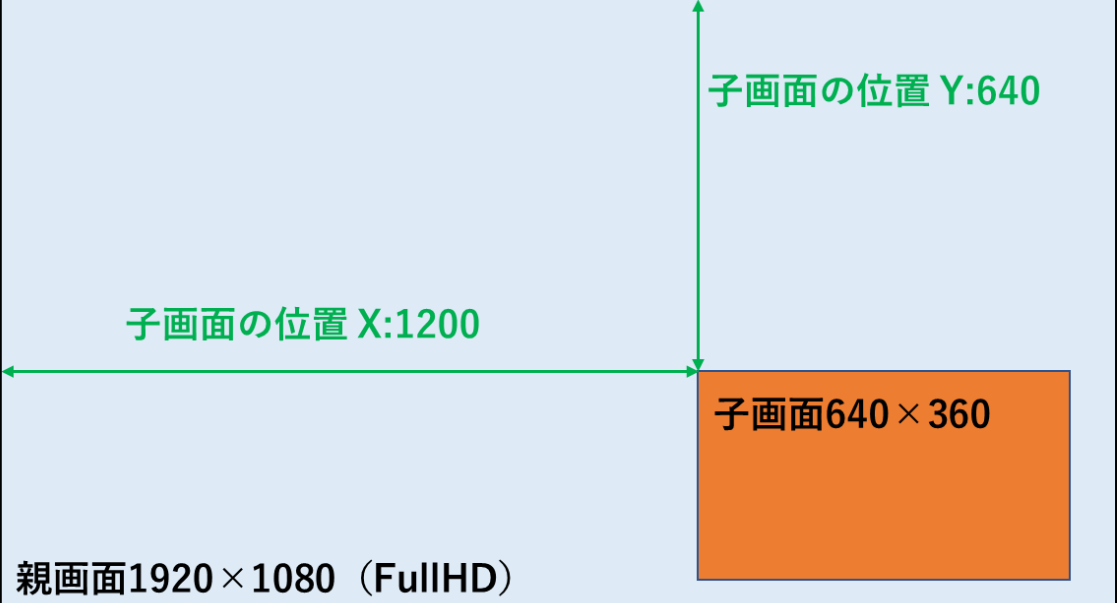

(4)値を変更したら、設定後「適用」をクリックすることにより反映されます。

(5)「閉じる」をクリックします。

子画面の大きさは、横幅最小 160、高さ最小 120 まで変更可能です。 なお子画面の表示は親画面の表示の上にかぶさる形となりますので、親画面に資料等を表示する場合、 子画面の表示領域にかぶっている部分は配信時見えなくなってしまいますので、配置にご注意ください。

### **<配信を設定をする>**

(6) 8 ページ、5-1⑩の設定・視聴テスト PC を使って、Youtube にログインして、YouTube Studio を 開きます。

(7)YouTube Studio の「エンコーダ配信」をクリックして、下の画面に移動します。

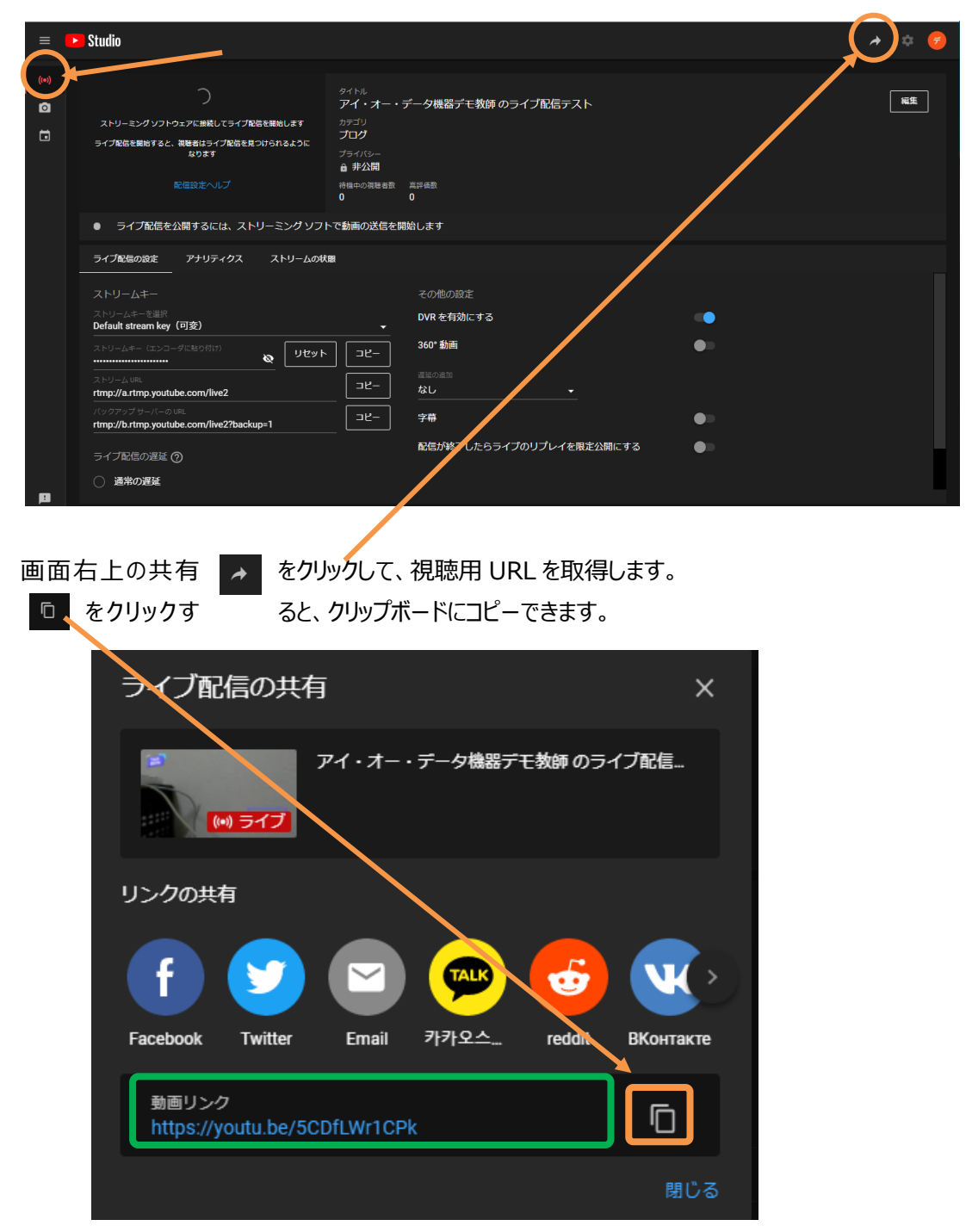

(8) 「編集」をクリックして、「設定を編集」を開いて、公開設定をより「限定公開」を選択します。

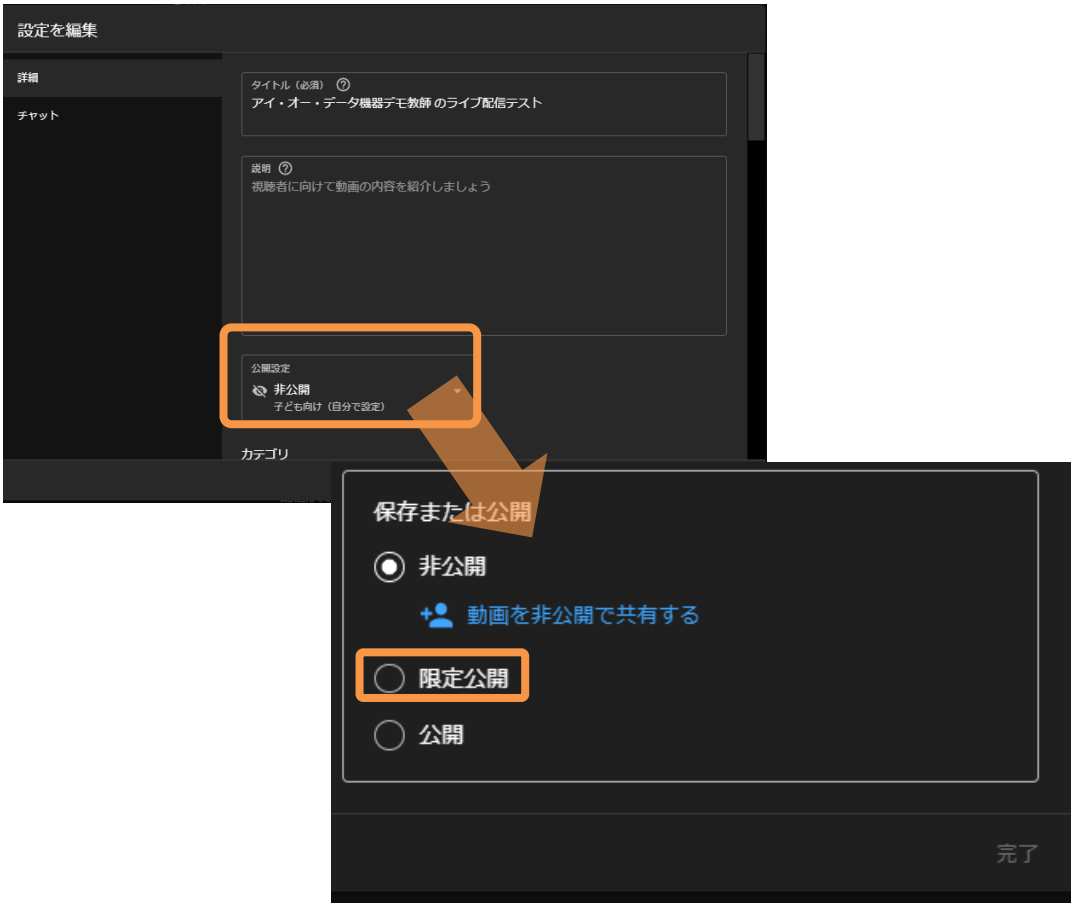

(9)「カテゴリ」は教育を選択します。

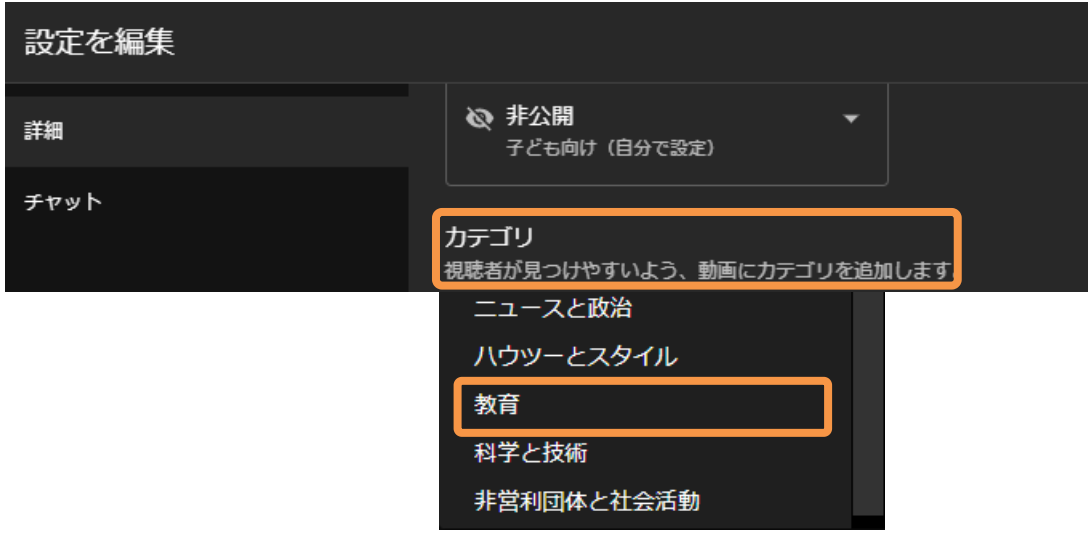

(10)視聴者 を 「はい、子ども向けです」を選択します。

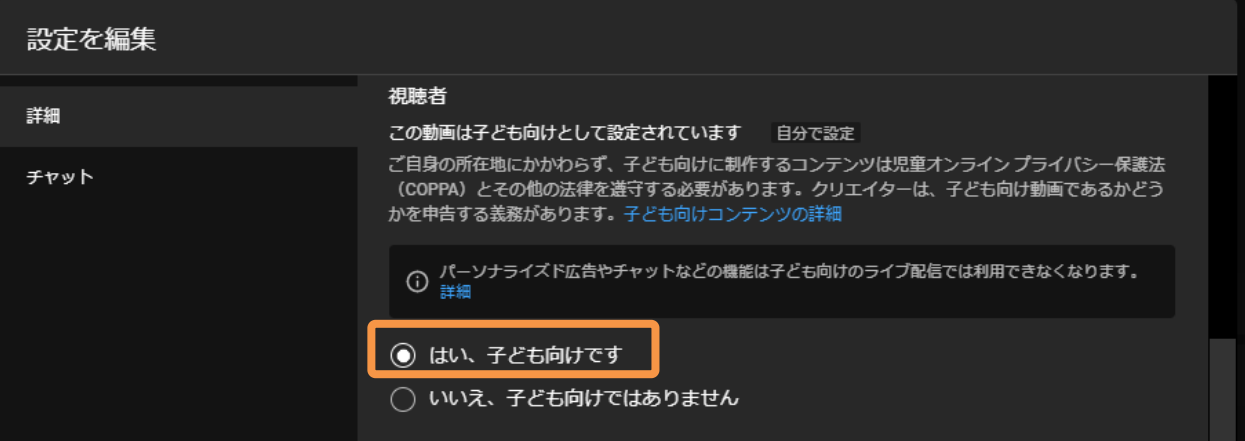

「子ども向け」にすることで、コメントは利用不可となります。

(11)その他の設定は、特段変更する必要はありません。「設定と編集」の「保存」をクリックします。

**SYDEA** 

### **<配信を開始する>**

(12)GV-LSBOX の「STREAM」ボタンを押します。

(13)YouTube Studio の左上の画面に配信映 像が映るようになります。

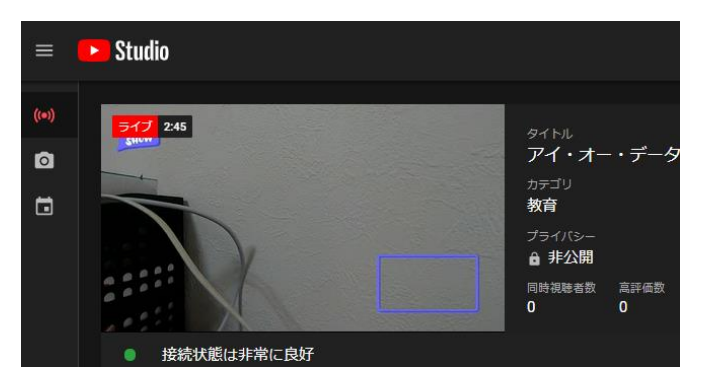

(14) (7)で取得した URL をブラウザのアドレスバーに貼り付けて再生できるかどうか?確認します。

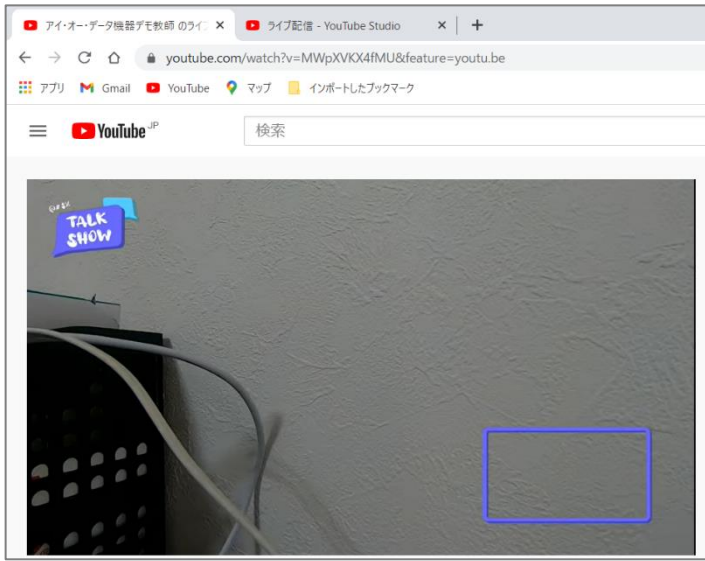

## **<音量を調整する>**

(15)今回の構成では HDMI①に接続しているビデオカメラの HDMI から音声入力していますので、 上図の「HDMI①音量」の HDMI マークのゲージを操作することにより、音量を上下できます。 この音量ゲージと、マスター音量ゲージの双方を操作し、最もノイズが少なくかつ明瞭に声が聞こえる音量に 調整します。

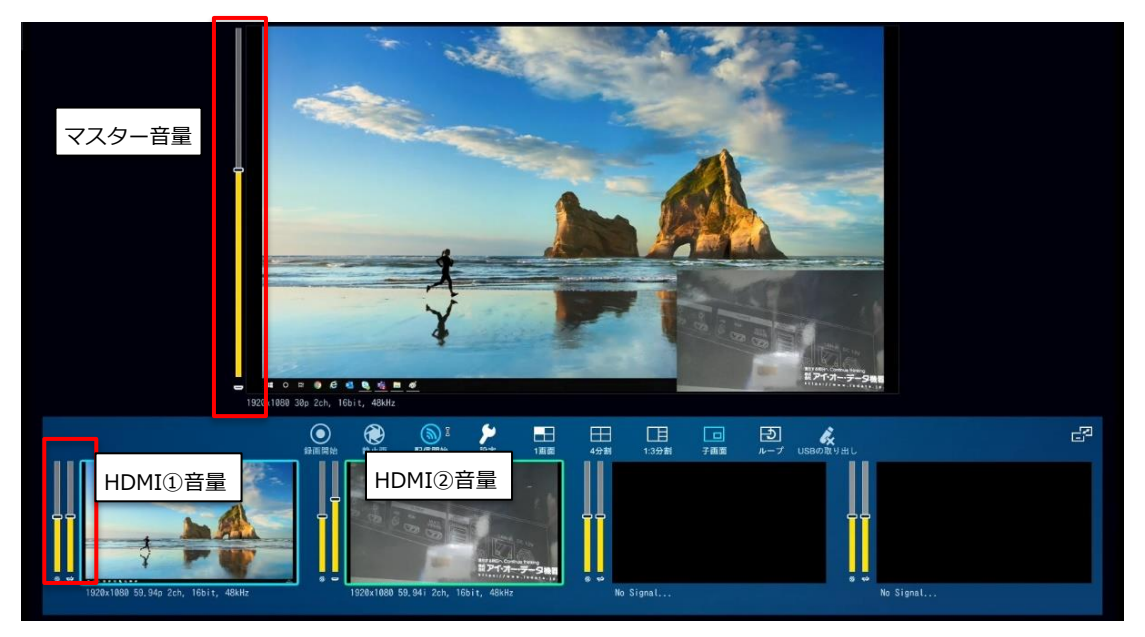

<画面レイアウトの切り替えの確認>

(16) 製品前面 「画面表示切替ボタン」で目的の画面表示が映るかを配信映像で確認します。

(17)確認が終わったら、YouTube Studio 「エンコーダ配置」画面右上、「ライブ配信を終了」をクリックします。

(18)GV-LSBOX の「STREAM」ボタンを押します。

(19)各機器の電源をオフにします。

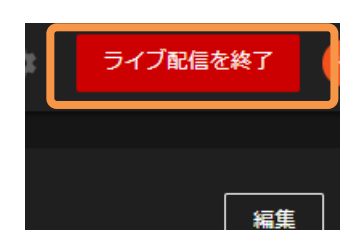

# <span id="page-22-0"></span>**本番配信スケジュールの作成および配信 URL の取得**

6 のテストで、正常に視聴できたら、再度 YouTube Studio で、本番のライブ配信スケジュールを作成します。

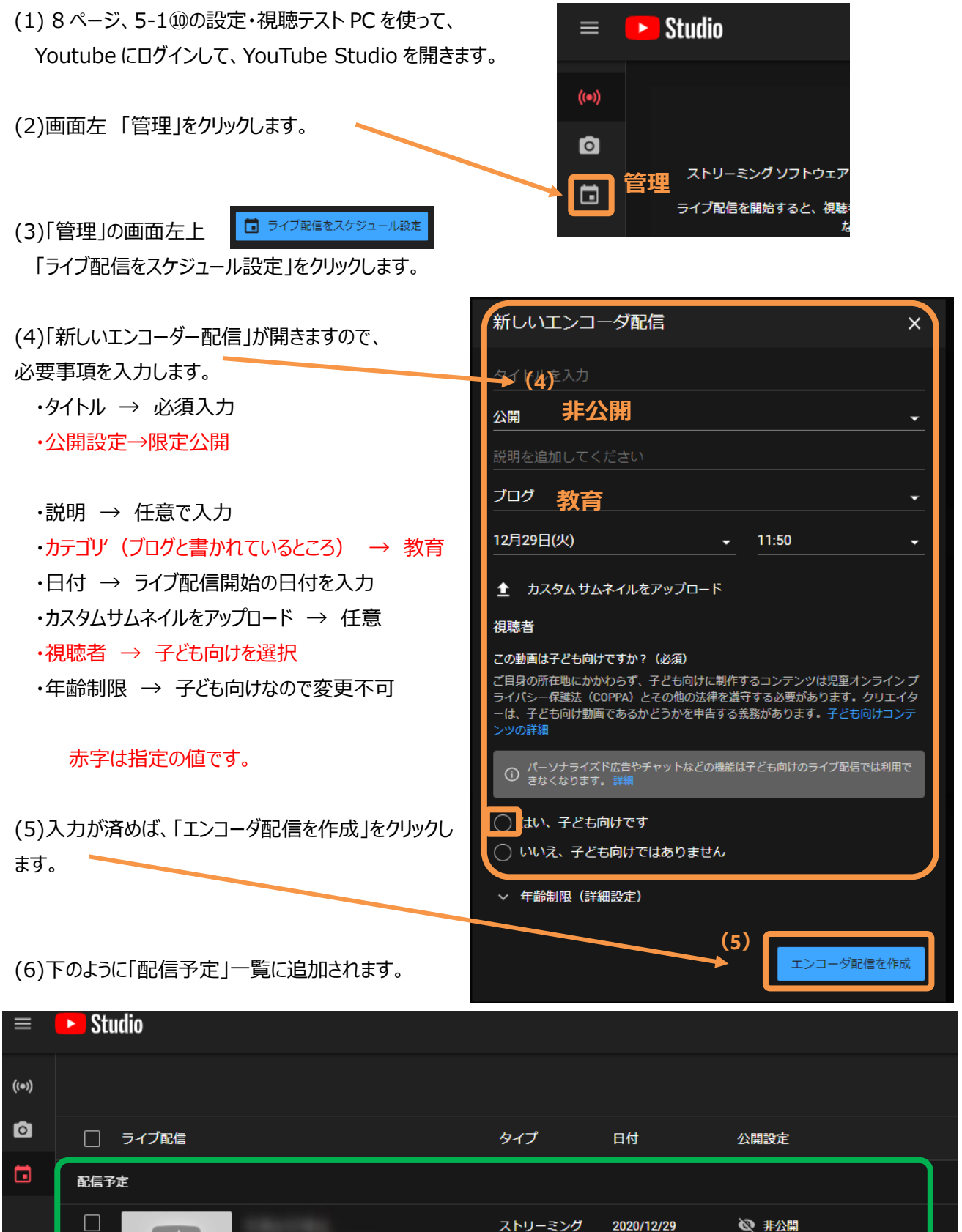

ストリーミング

ソフトウェア

2020/12/29

公開予約

2 非公開

子ども向け (自分で設定)

(※) 近日配信

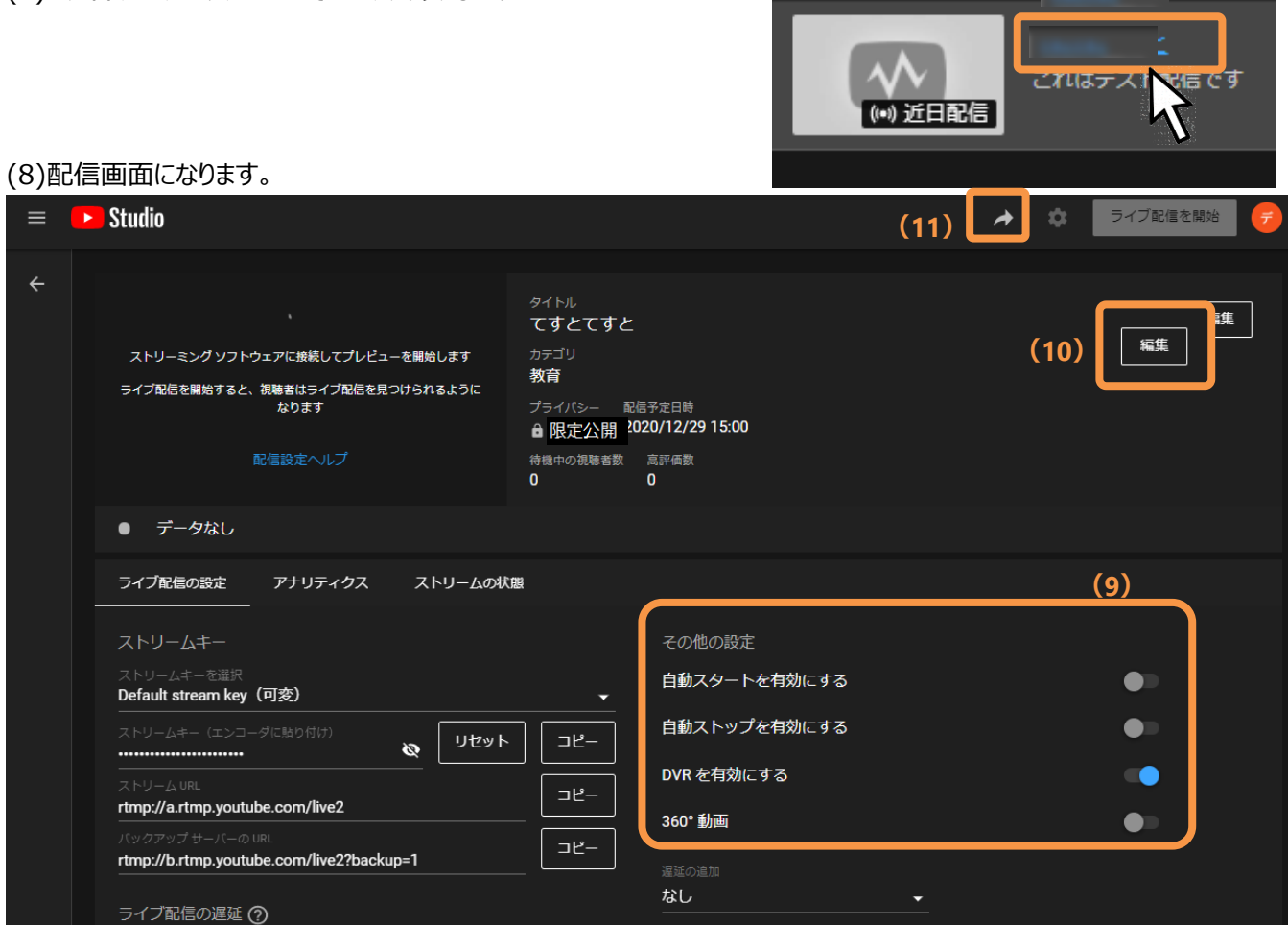

(9) その他設定の推奨値

自動スタートを有効にする → 無効

自動ストップを有効にする → 無効

DVR を有効にする → 有効

DVR 機能を有効にすると、ライブ配信中に視聴者が一時停止、巻き戻し、視聴再開の操作ができるようになります。

(10) タイトルや配信時刻の変更は「編集」をクリックすることでいつでも変更可能です。変更が終われば、「保存」をクリック します。

(11) 視聴するための URL を取得します。 → をクリックして、URL を控え、児童・生徒、保護者に知らせてください。

## <span id="page-24-0"></span>**本番の配信・視聴・終了**

#### **■配信・視聴時**

<各保護者>

- (1)インターネット接続された視聴端末 PC を用意して、生徒のアカウントで YouTube にログインします。。
- (2)学校から知らされた ライブ配信 URL をブラウザに入力して配信を待ちます。

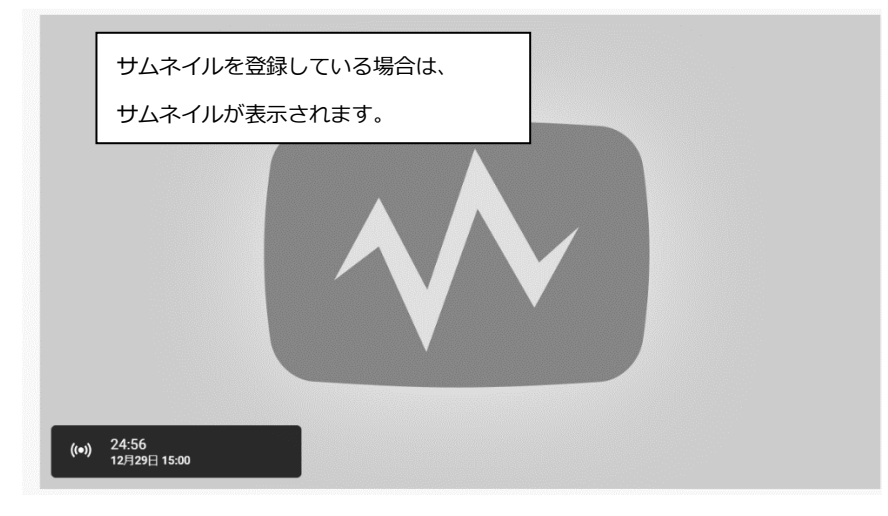

<配信者>

- (1)各機器(GV-LSBOX、モニタ、カメラ、マイク)の電源を入れます。
- (2)GV-LSBOX の「STREAM」ボタンを押して、青点灯になっ たことを確認します。
- (3) Youtube にログインして YouTube Studio を開きます。
- (4) 画面左側の「管理」をクリックします。
- (5) 配信タイトルをクリックして、配信時刻まで待機します。 時間が来たら、「ライブ配信を開始」をクリックします。

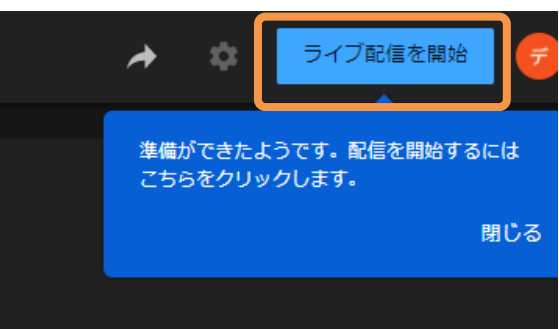

#### **■配信を一時中断したい場合**

GV-LSBOX の「STREAM」ボタンを押してランプの消灯を確認してください。配信を再開するときは、「STREAM」ボタン を押して、青点灯になったことを確認します。

#### **■終了時**

<保護者> (1)ブラウザを閉じてください。 (2)パソコンをシャットダウンします。

#### <配信者>

(1)YouTube Studio の画面、右上の 「ライブ配信を終了」 (2)GV-LSBOX の「STREAM」ボタンを押して、消灯になったことを確認します。 (3) 各機器(GV-LSBOX、モニタ、カメラ、マイク)の電源を切ります。

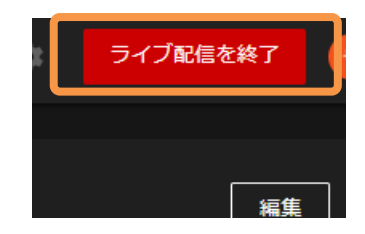